# **Cómo seleccionar mi rol**

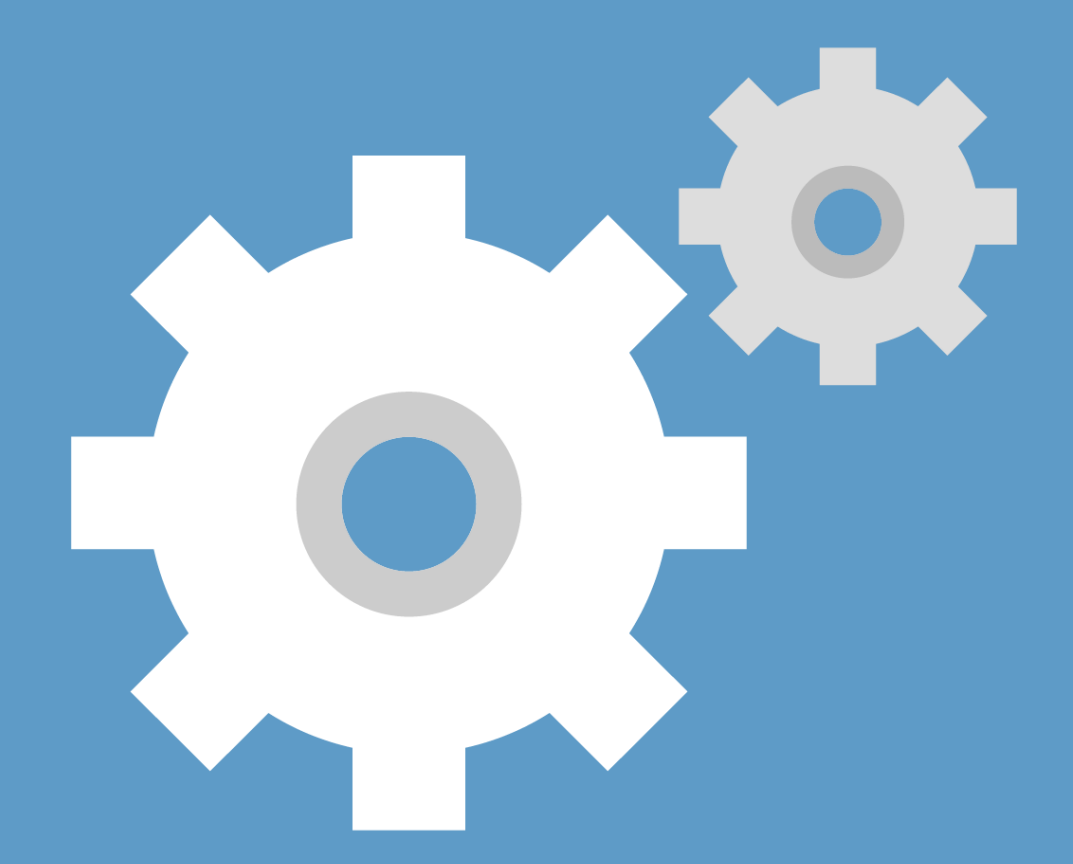

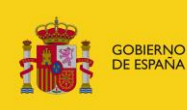

**MINISTERIO**<br>DE JUSTICIA

Justicia

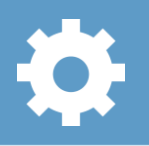

## **¡Bienvenido!**

El rol es el **perfil con el que accedemos a la aplicación** y podemos tener más de un rol asociado a nuestro perfil.

Para **configurar mi rol** en LexNET seguimos estos pasos:

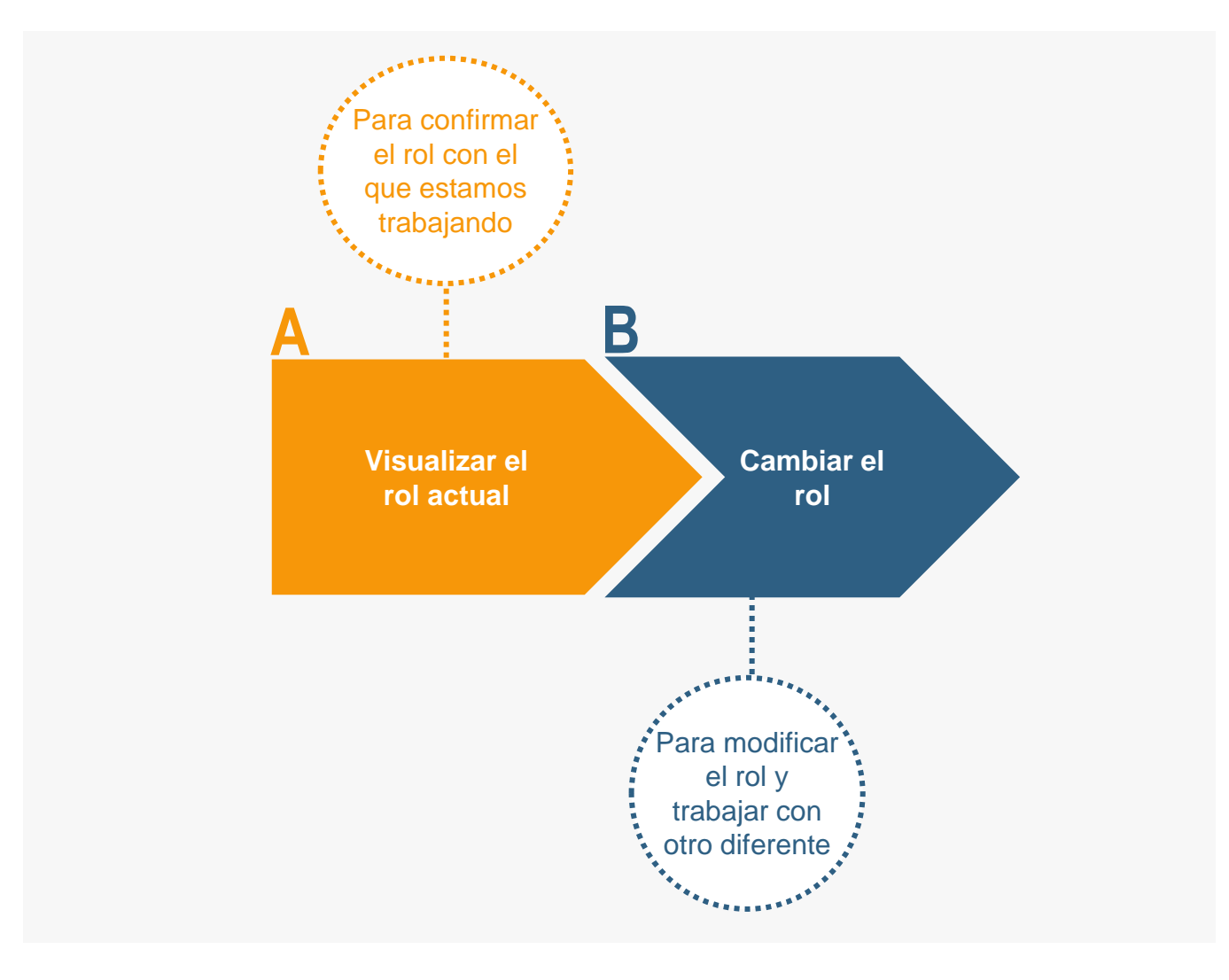

#### **¡Veamos cada paso con detenimiento!**

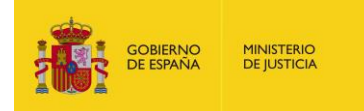

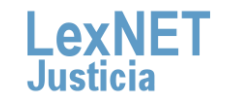

## **Cómo seleccionar mi rol**

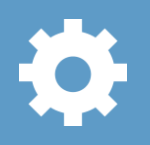

# **A Visualizar el rol actual**

**Revisamos el rol actual** con el que estamos trabajando tanto junto a nuestros datos de acceso como en el menú desplegable<br>de rol.

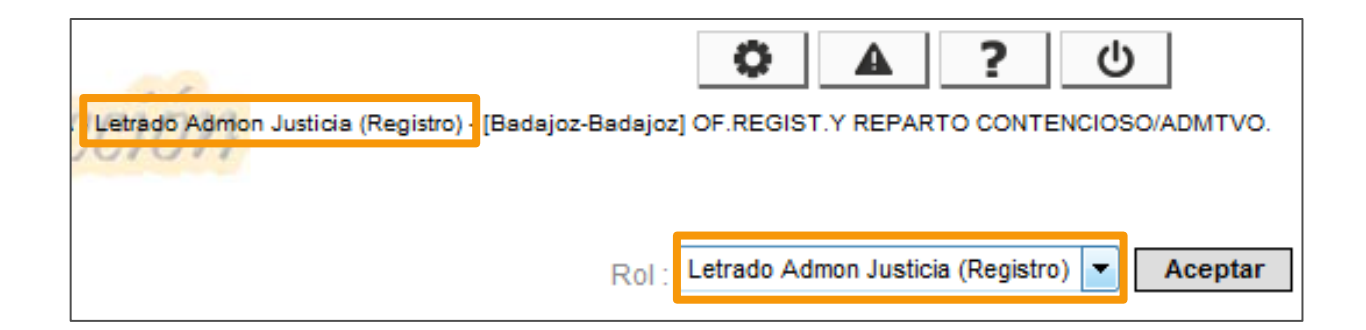

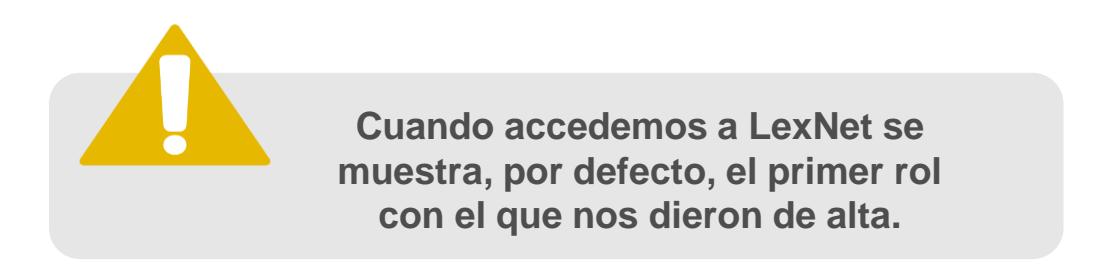

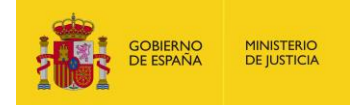

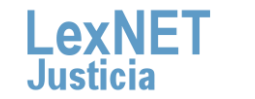

## **Cómo seleccionar mi rol**

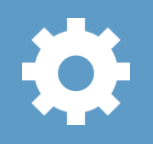

#### **B Cambiar el rol 1** Desplegamos **el menú del campo Rol**. o ഄ Letrado Admon Justicia (Registro) - [Badajoz-Badajoz] OF.REGIST.Y REPARTO CONTENCIOSO/ADMTVO. Letrado Admon Justicia (Registro) Aceptar Rol Letrado Admon. Justicia Procurador **2 Seleccionamos** el rol con el que queremos trabajar y pulsamos en **"Aceptar"**. Letrado Admon Justicia (Registro) Aceptar Rol<sup>-</sup> Letrado Admon. Justicia Letrado Admon Justicia (Registro) Procurador

Ya **podemos trabajar con nuestro nuevo rol** que se visualiza en **la parte superior junto a nuestros datos de acceso**.

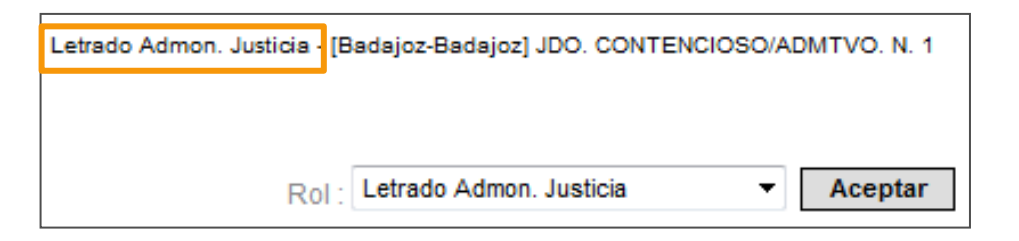

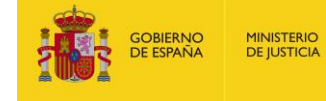

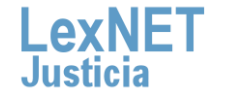

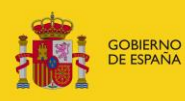

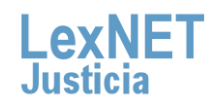